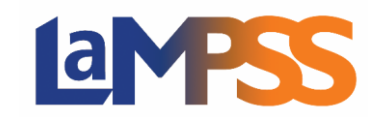

La présente section du guide passera en revue les nombreuses fonctions que l'on trouve dans l'écran de recherche de l'Inscription à un service. L'écran permet aux utilisateurs de faire les choses suivantes :

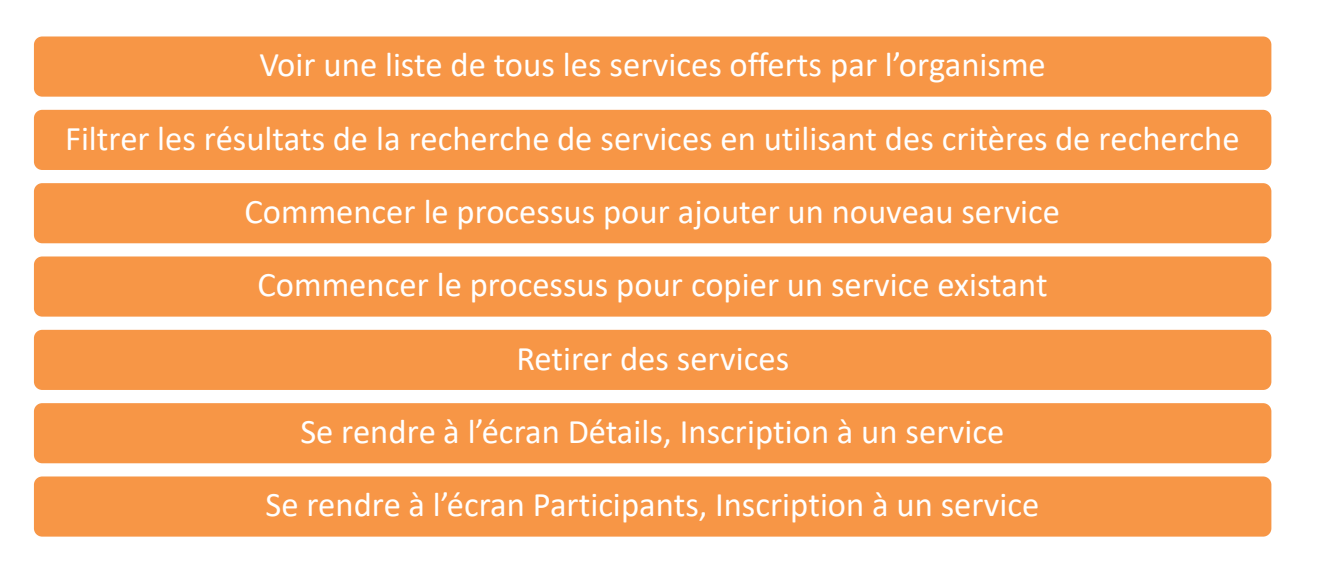

### Voir les services et faire une recherche

Pour voir les services de votre organisme, ouvrez une session dans le LaMPSS et rendez-vous à l'écran de recherche de l'Inscription à un service (pour savoir comment vous y rendre, voyez **Comment trouver l'inscription à un service**).

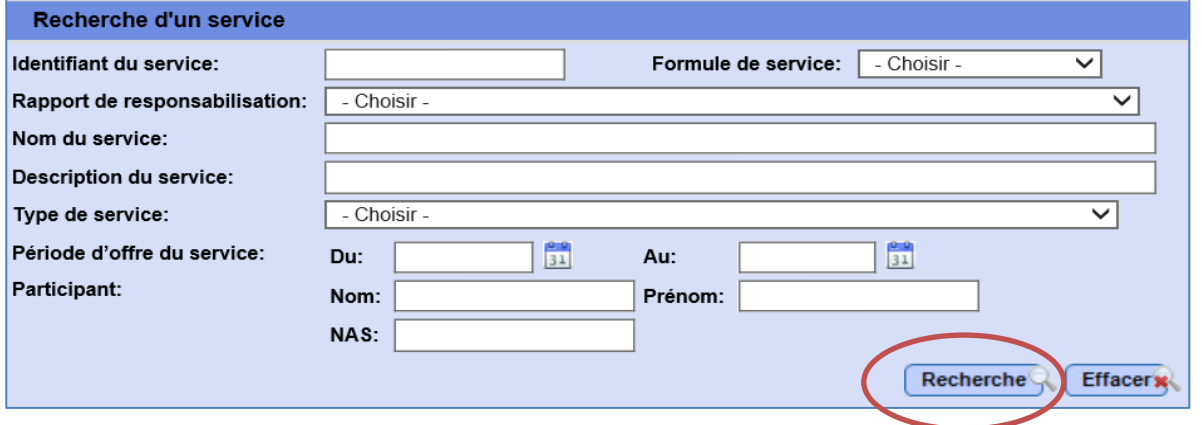

Par défaut, une liste des services prévus s'affichera dans la section Résultats de la recherche, Inscription à un service. Vous pouvez utiliser les paramètres de recherche pour préciser les résultats.

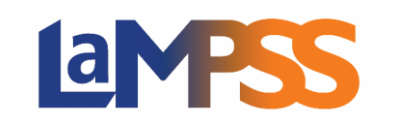

Par exemple :

- Pour trouver un service en particulier, utilisez l'identifiant du service (si vous le connaissez) ou le nom du service. Quand l'identifiant du service sera saisi, les autres critères seront ignorés.
- Pour trouver tous les services selon une formule précise, utilisez le menu déroulant Formule de service.
- Pour trouver tous les services rattachés à une entente de financement particulière, choisissez l'entente dans le menu déroulant Rapport de responsabilisation.
- Pour trouver des services avec un participant en particulier, saisissez le prénom, le nom ou le NAS de la personne. Si le NAS est saisi, les autres critères seront ignorés.

Une fois que vous aurez choisi les paramètres souhaités ou saisi les critères de recherche, cliquez sur le bouton Recherche pour actualiser les Résultats de la recherche, Inscription à un service. Pour vider les champs et recommencer, utilisez le bouton Effacer.

## Résultats de la recherche

Les résultats de la recherche s'afficheront sous la section de recherche. Vous verrez Identifiant du service, Nom du service, Date de début (et l'heure pour les services Groupes – Dates fixes), Formule de service, État et Participants.

Le nombre de participants comprend tous les participants inscrits au service avec un état de Terminé, Préinscrit, Inscrit et en Liste d'attente. Un bouton sensitif dans cette colonne affichera le nombre minimum et maximum prévu de participants au service.

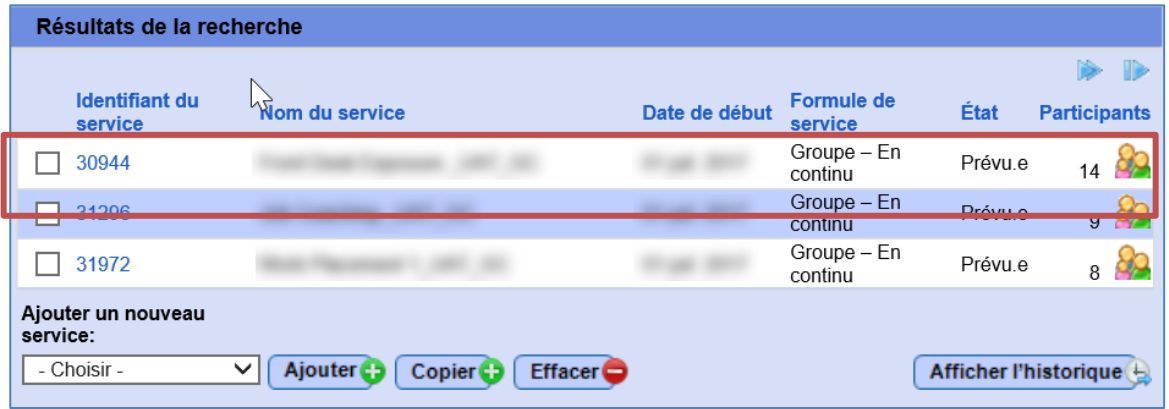

Sur consultation initiale de l'écran, tous les services avec un état de Prévu s'afficheront.

Les résultats sont classés par date de début en ordre ascendant (c'est-à-dire les dates les plus tôt au début), mais l'ordre peut être changé en cliquant n'importe lequel des titres des colonnes. Dix services au maximum s'affichent par page.

# <u>la j</u> **MES**

Les services affichant l'état Terminé ou Annulé ne s'affichent pas, par défaut, dans les résultats, mais on peut les voir en cliquant sur le bouton Afficher l'historique

## Ajouter un service

Pour ajouter un service de votre organisme, ouvrez une session dans le LaMPSS et rendez-vous à l'écran de recherche de l'Inscription à un service (pour savoir comment vous y rendre, voyez Comment trouver l'inscription à un service). Vous verrez un exemple de cet écran en page 4.

L'écran comporte trois grandes sections :

- **En-tête de l'organisme** s'affiche en haut de la plupart des écrans de l'Inscription à un service et fournit les renseignements clés sur l'organisme.
- **Recherche, Inscription à un service** permet à l'utilisateur de chercher des services et des participants à un service.
- **Résultats de la recherche** remplit automatiquement les champs avec les services actifs et permet d'ajouter de nouveaux services, de modifier des services existants et de retirer un service.
	- o Cliquer sur le bouton « Afficher l'historique » élargira les résultats de la recherche pour inclure les services annulés ou terminés.

Pour ajouter un nouveau service, choisir une formule de service dans le menu déroulant en bas de l'écran puis cliquer sur Ajouter.

Les formules de service possibles sont Individuel, Groupe (Services continus) et Groupe (Services à dates fixes). Voir Aperçu de l'inscription à un service pour l'explication des formules de service.

### **Copier un service existant**

Si un service a déjà été créé pour votre organisme, vous pouvez utiliser le bouton Copier pour créer un nouveau service – en copiant un service choisi qui existe déjà.

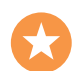

Cette fonction de copie peut accélérer les choses et contribuer à l'uniformité entre des services semblables. Quand un service est copié, tous les détails du service existant sont reproduits dans le nouveau service, sauf pour l'identifiant unique de séance, les dates et les heures, et les inscriptions des participants. Ces détails peuvent être mis à jour au besoin dans le nouveau service.

Pour copier un service, choisissez le service voulu en cochant la case à gauche du service et cliquez ensuite sur le bouton Copier. Vous verrez ce bouton et la possibilité de choisir un service dans l'échantillon d'écran à la page suivante.

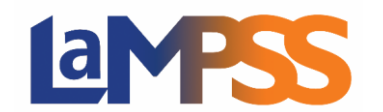

## **CRÉER ET GÉRER DES SERVICES Pour les utilisateurs** *externes* **du LaMPSS**

## **Échantillon d'écran de recherche, Inscription à un service**

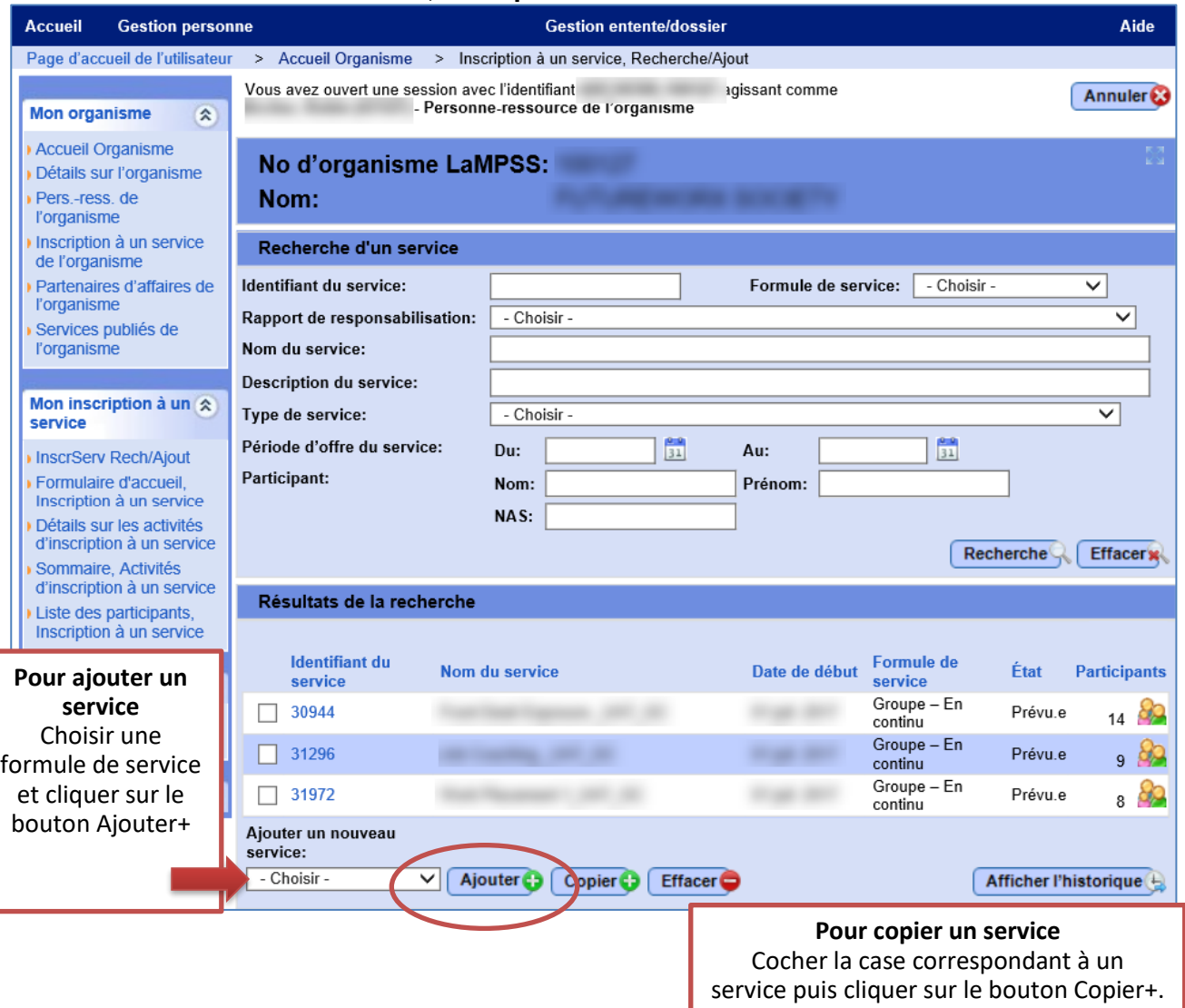

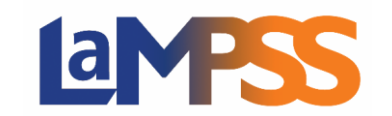

## Détails sur le service

Après avoir cliqué sur le bouton Ajouter+, vous serez dirigé vers un nouvel écran des Détails sur le service. C'est ici que vous présenterez l'information sur le service que votre organisme offre en vertu de l'entente de financement.

Si vous avez utilisé Copier+, certains champs de l'écran Détails sur le service seront déjà remplis, mais vous pouvez les modifier au besoin.

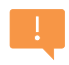

Si vous avez choisi la mauvaise formule de service, vous ne pouvez pas la changer dans l'écran Détails sur le service. Vous devrez cliquer sur Effacer pour revenir à l'écran de recherche, Inscription à un service, puis répéter les étapes pour créer un nouveau service.

Les écrans et les champs pour chaque formule de service se ressemblent beaucoup. Vous remarquerez que pour les services de groupe (services continus) et les services individuels, l'heure du service et le nombre minimum et maximum de participants ne sont pas nécessaires. Vous trouverez un exemple pour chacun dans les prochaines pages.

Le tableau ci-dessous fournit une description de chaque champ et, selon le cas, des conseils pour remplir l'écran. Quand des champs pour le français sont disponibles mais que rien n'est saisi, le LaMPSS utilisera le texte anglais. Le français est nécessaire uniquement pour les programmes bilingues.

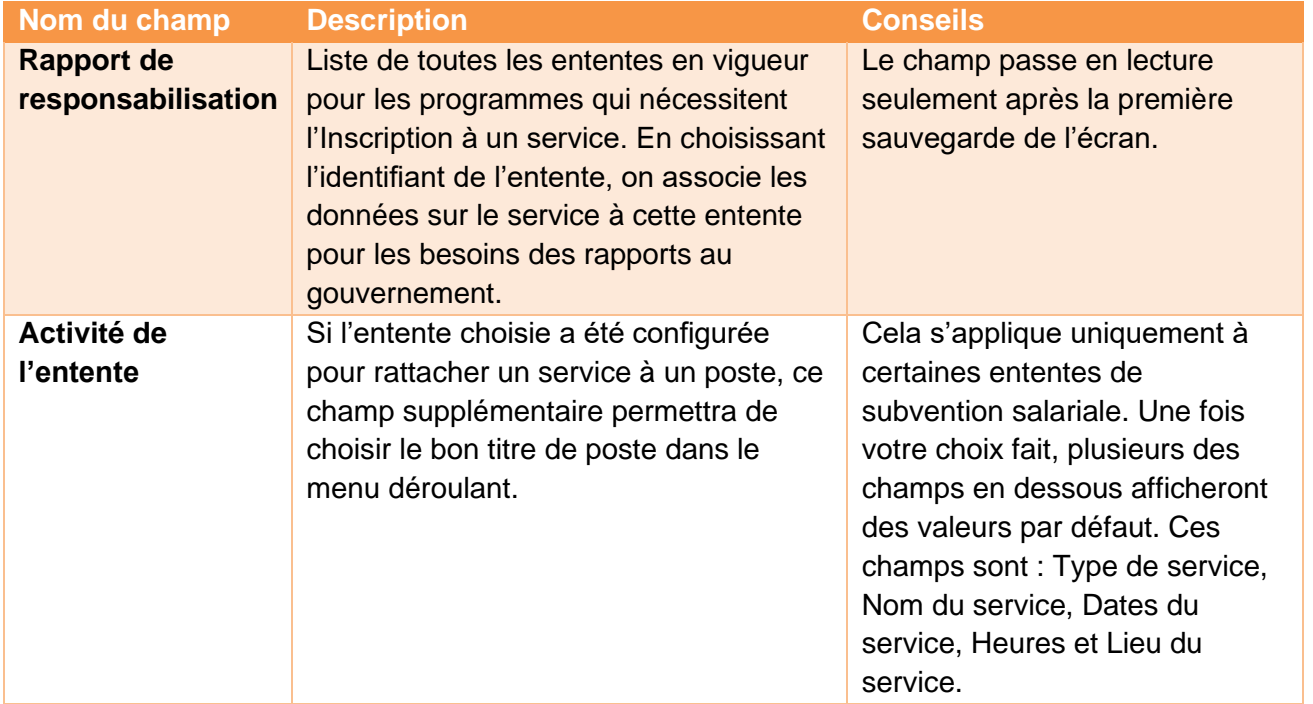

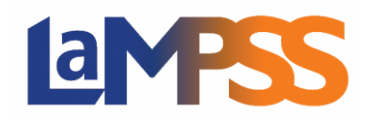

## **CRÉER ET GÉRER DES SERVICES Pour les utilisateurs** *externes* **du LaMPSS**

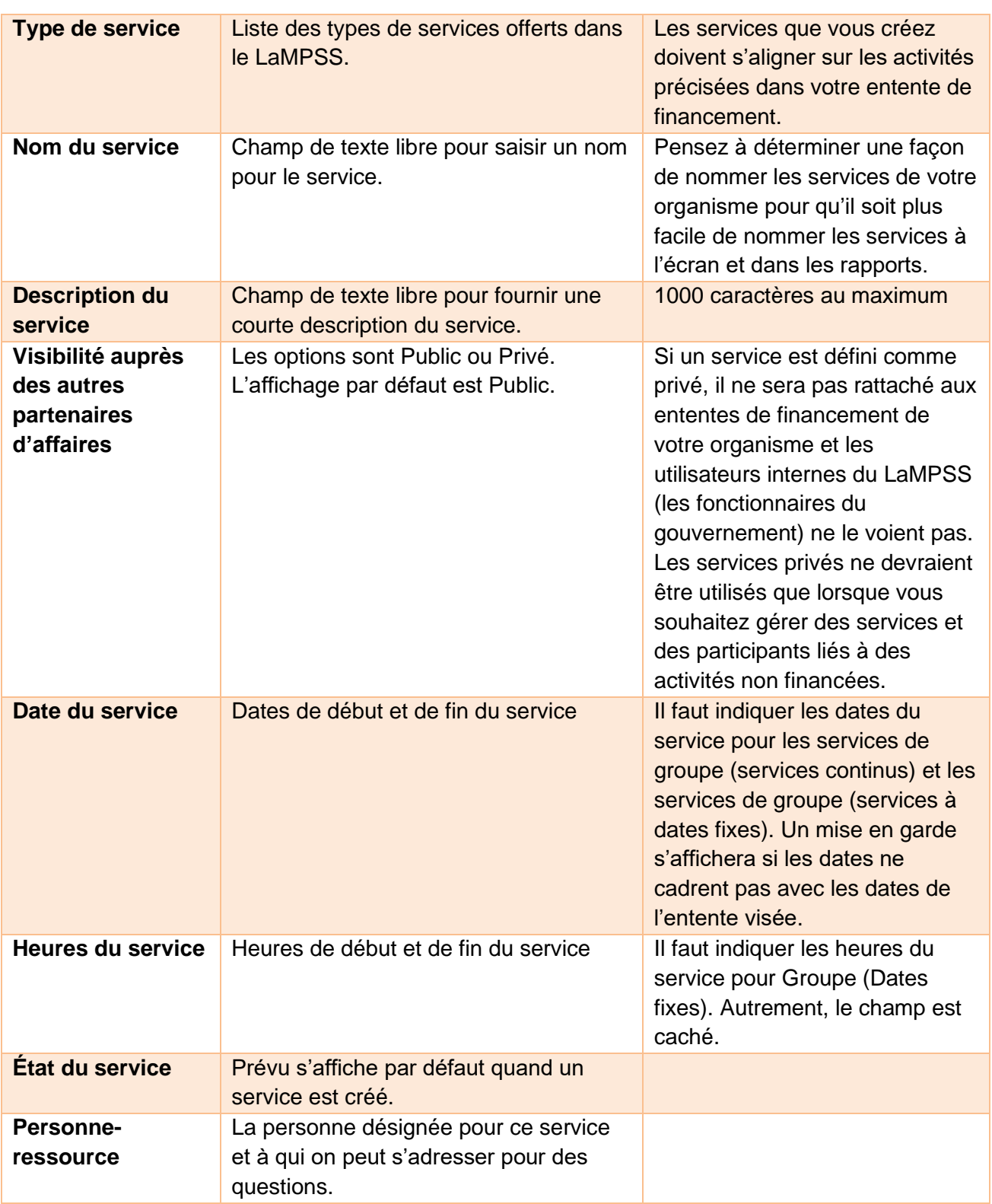

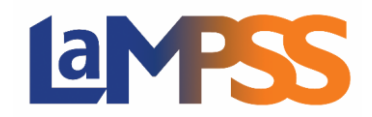

## **CRÉER ET GÉRER DES SERVICES Pour les utilisateurs** *externes* **du LaMPSS**

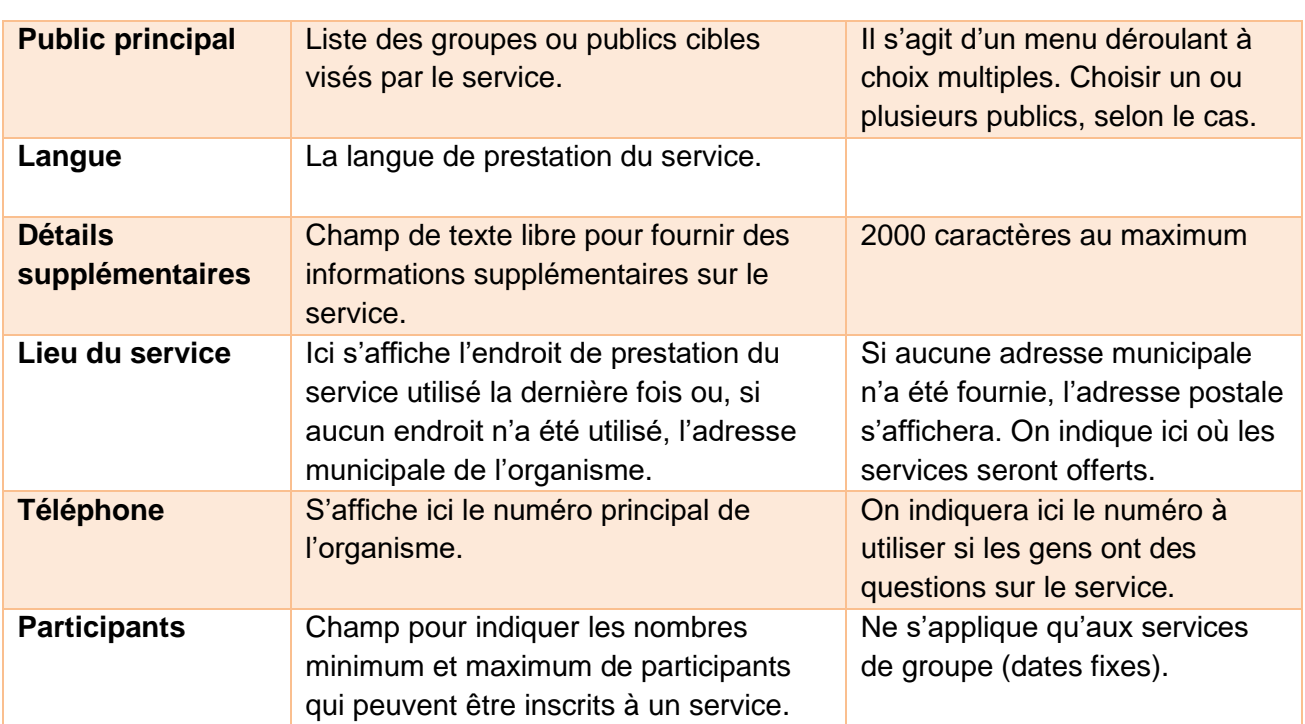

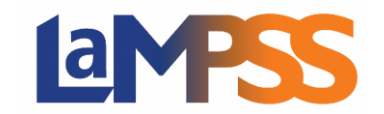

### **Exemple des détails sur un service en formule individuelle**

L'écran des détails fournit de l'information sur chacun des champs illustrés ci-dessous. C'est un exemple des Détails de l'Inscription à un service quand on choisit un service en formule individuelle. Les formules de services sont expliquées dans le document Aperçu de l'inscription à un service.

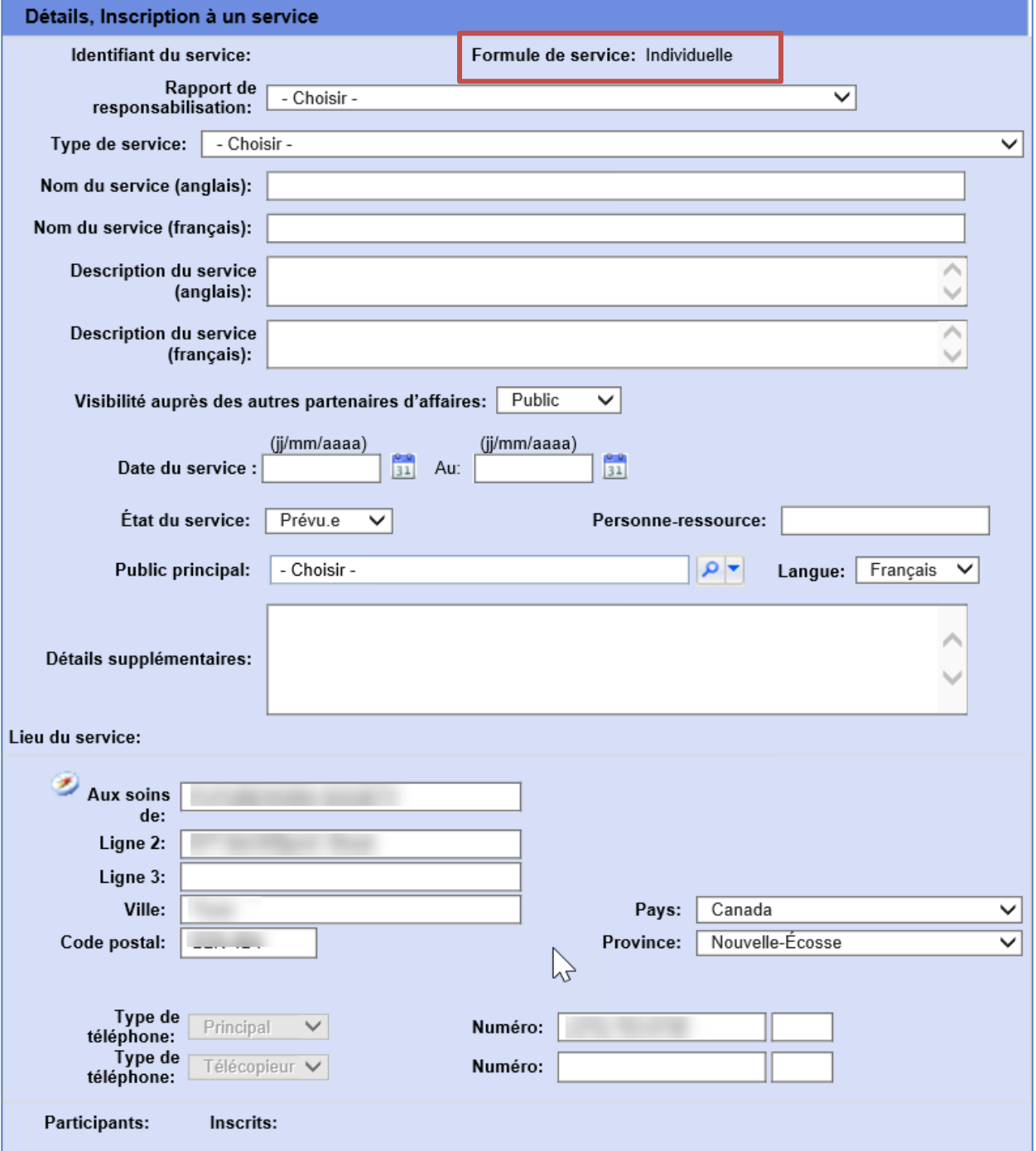

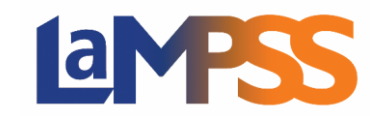

### **Exemple des détails sur un service en formule de groupe (dates fixes)**

L'écran des détails fournit de l'information sur chacun des champs illustrés ci-dessous. C'est un exemple des Détails de l'Inscription à un service quand on choisit un service en formule Groupe (Dates fixes). Les formules de services sont expliquées dans le document Aperçu de l'inscription à un service.

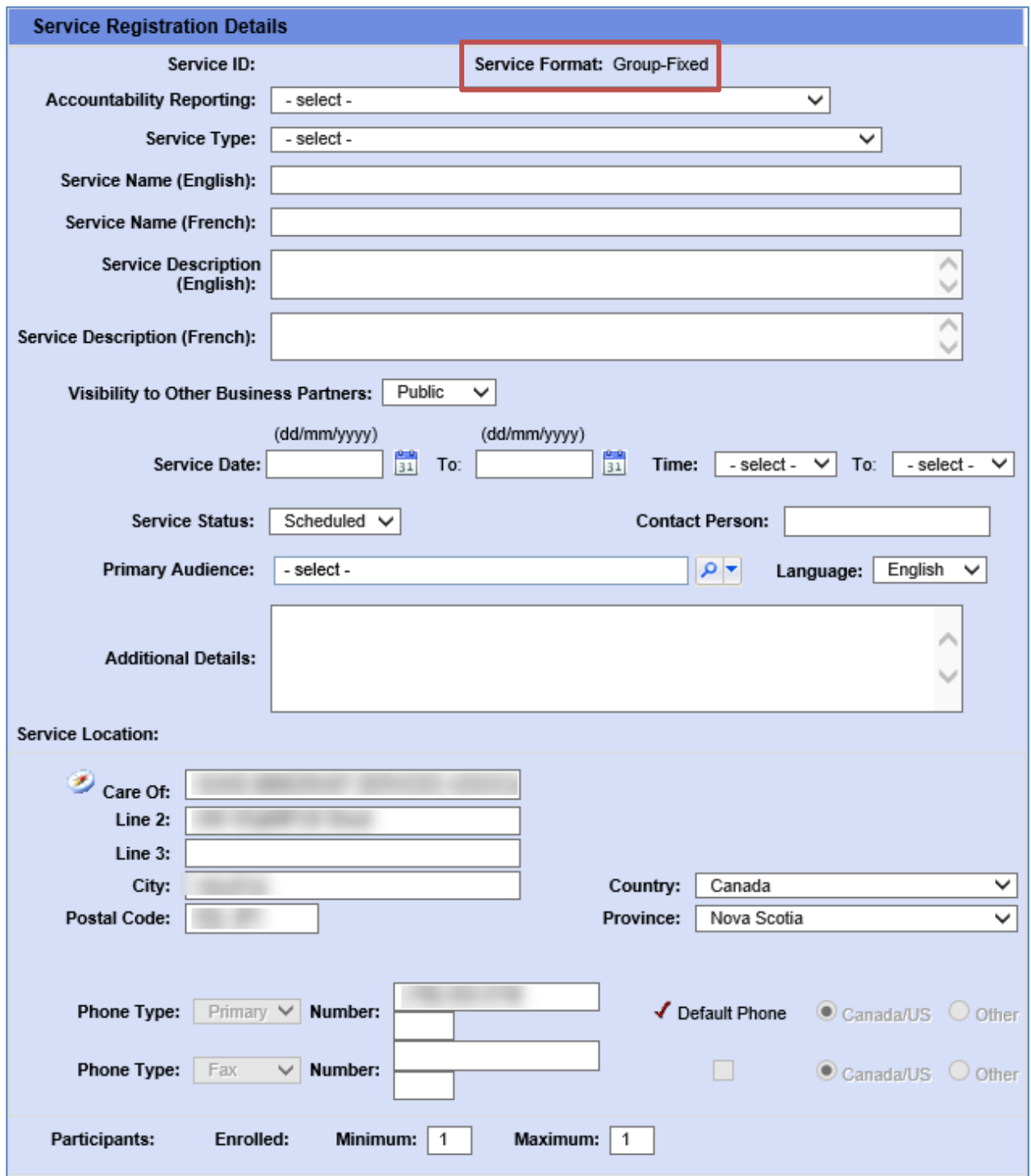

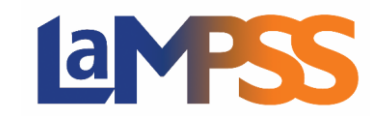

### **Exemple des détails sur un service en formule de groupe (services continus)**

L'écran des détails fournit de l'information sur chacun des champs illustrés ci-dessous. C'est un exemple des Détails de l'Inscription à un service quand on choisit un service en formule Groupe (Services continus). Les formules de services sont expliquées dans le document Aperçu de l'inscription à un service.

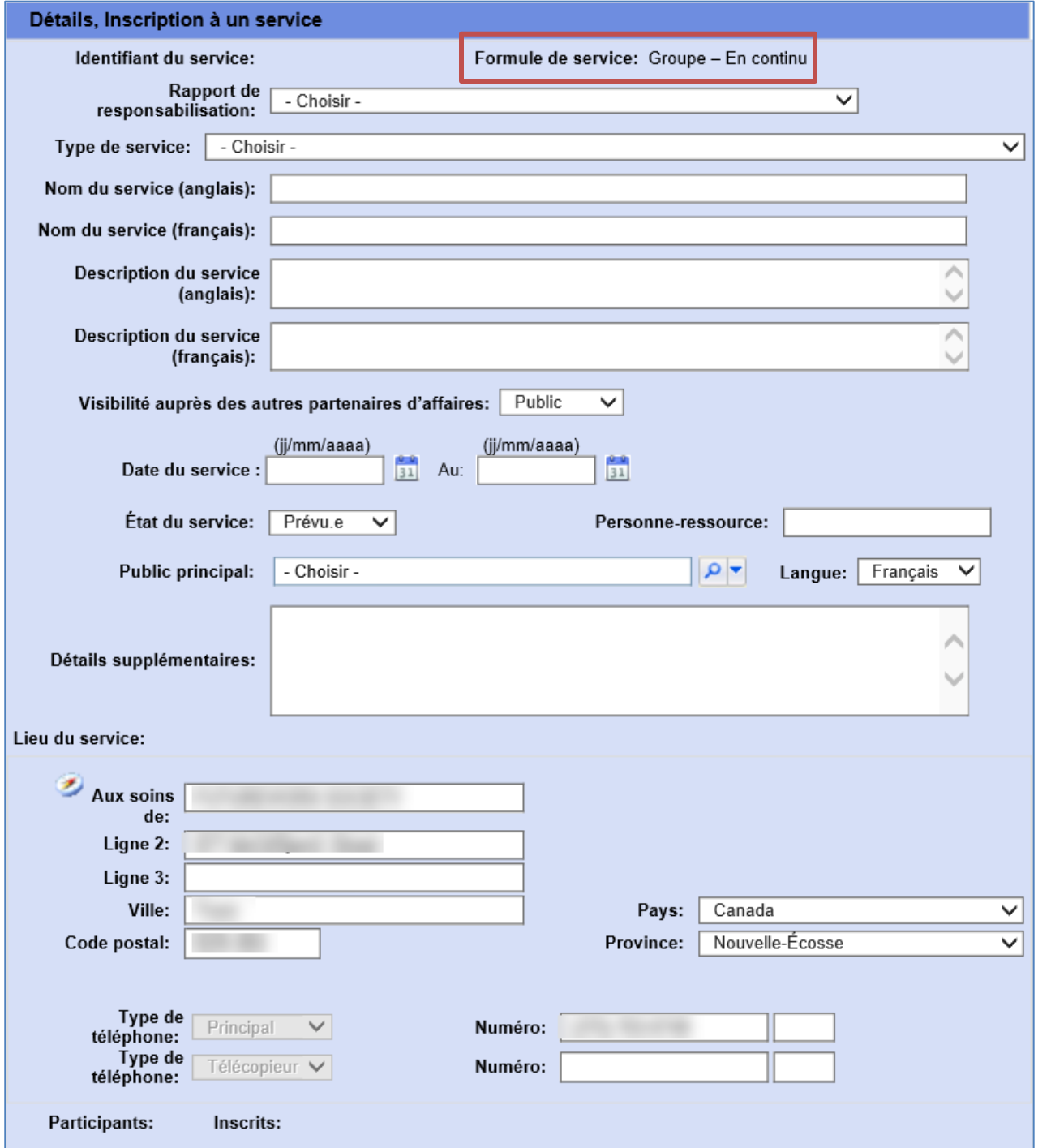

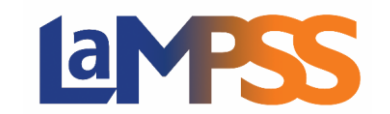

### Mise à jour d'un service

Pour mettre à jour un service existant, utilisez la Recherche, Inscription à un service, pour trouver le service qui doit être mis à jour.

Cliquez sur l'Identifiant du service (qui est un hyperlien) dans les Résultats de la recherche pour aller vers l'écran des Détails sur le service.

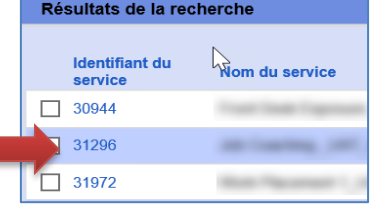

Faites ensuite les changements nécessaires. Consultez la section Détails sur le service pour des renseignements sur chaque champ. Une fois toutes les mises à jour apportées, cliquez sur Sauvegarder en haut ou en bas de l'écran.

#### **Fermer un service**

Quand un service est terminé, qu'il ait été offert ou annulé, il faut actualiser l'État du service dans l'écran des Détails. Les options sont Prévu, Terminé ou Annulé.

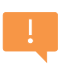

À la fin de votre entente de financement avec le gouvernement, vous devriez fermer tous les services connexes dans le LaMPSS. Vous pouvez chercher tous les services liés à une entente en utilisant le paramètre Rapport de responsabilisation dans la Recherche, Inscription à un service.

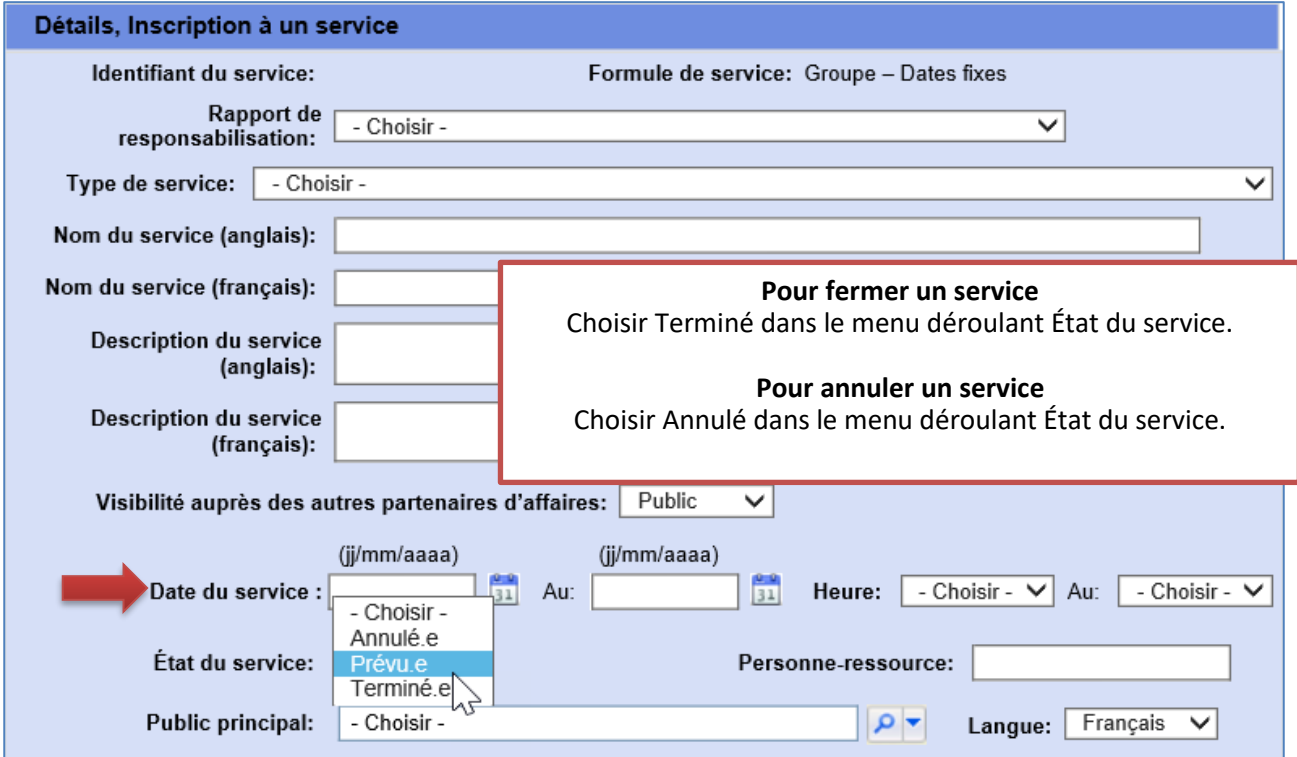

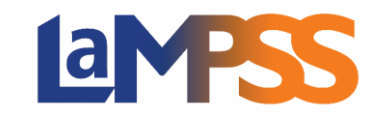

Fermer un service peut se faire uniquement quand on s'est occupé de tous les participants inscrits au service, soit en indiquant qu'ils ont terminé le service, qu'ils n'y ont pas assisté, etc. Si des participants sont encore à l'état Inscrits ou Préinscrits, vous ne pourrez pas actualiser l'état du service pour le faire passer à Terminé.

### Retirer un service

Pour retirer un service, utilisez Recherche, Inscription à un service pour trouver le service à retirer. Cochez la case correspondant au service puis cliquez sur le bouton Effacer.

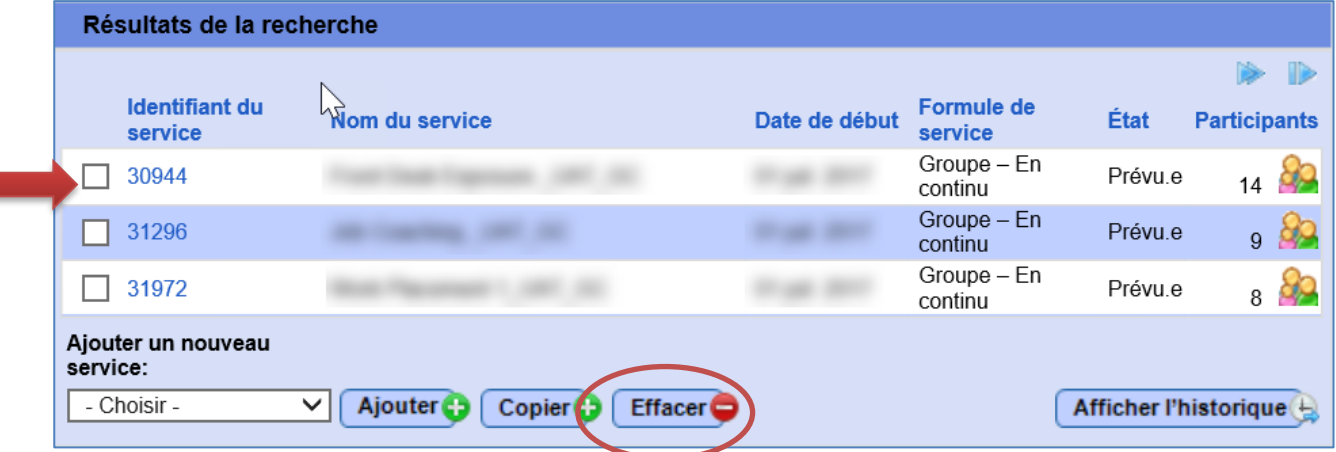

Le LaMPSS affichera un avertissement vous demandant de confirmer que vous voulez bien effacer le service choisi. Une fois effacé, le service ne peut pas être récupéré.

Il faut tenir compte de certaines règles administratives quand vous voulez retirer un service.

- Un service dont les participants ont un statut, *quel qu'il soit*, ne peut pas être retiré. Il faudrait d'abord retirer chaque participant du service. Dans un tel cas, demandez-vous si le fait de faire passer l'état du service à Annulé ne serait pas mieux.
- Un service dont l'état est Terminé ne peut pas être retiré.
- Un seul service peut être retiré à la fois.